## Virtual Summer Internship Expo 2022

## User Guide for Gather Town Platform

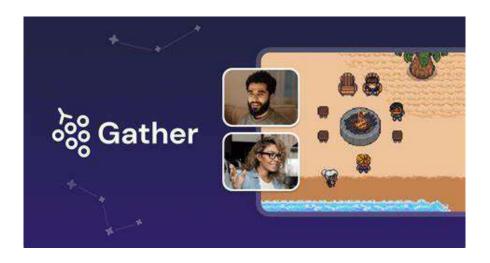

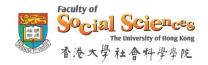

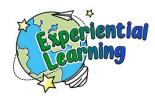

#### Overview

This year the Faculty of Social Sciences has developed a virtual space on the Gather Town platform for students to access the background information of Community Partners and internship descriptions for Summer Internship 2022 from January 17 to January 26, 2022.

Gather Town allows you to explore a customized virtual space where you can connect with other users through video calling. You can walk in and out of conversations like you would in real life -- and interact with objects to view posters, documents, and website links.

To interact with an object, walk up to it and press "X" on your keyboard to enter a full screen viewing.

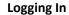

Visit our Gather space via this link: https://gather.town/app/trEXLhmkOxFVolcS/SIGC-Internships

[Password: sigc2022s]

#### **Chit-chat with Community Partners**

Session 1: January 17 (Monday), 2022 Session 2: January 21 (Friday), 2022

Time: 3:00pm – 4:00pm

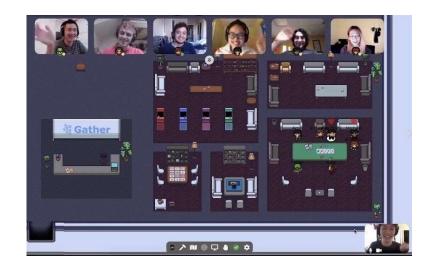

To facilitate communication between students and Community Partners, we will host two virtual chit-chat sessions on the platform.

Students can walk your avatar to visit different booths and interact with potential supervisors. We encourage students to join the chat to better understand the requirements, expectations and other additional information regarding the placements.

However, this session is not for interview purpose, students still need to apply formally through the Experiential Learning Application System.

#### Things to note before you start:

- 1.There is NO virtual background in GatherTown
- 2.Use your computer to connect; Mobiles/Tablets will not work
- 3.Get connected to your AC power
- 4. Recommend to use Google Chrome or Mozilla Firefox, Safari may not be compatible
- 5. Find a quiet place with stable internet connectivity to ensure a very stable interact

#### (1) Customize your Avatar

• Before entering our virtual space, Gather will ask you to customize your avatar's look and character name. We recommend that you use your English first name and surname initials for easier identification.

For Community Partners: <u>CP – Name (Organisation)</u> e.g. CP – Tom Chan (HKU)

For Students: <u>S - Name</u> e.g. S - Tom Chan For Teachers: <u>T- Name</u> e.g. T - Tom Chan

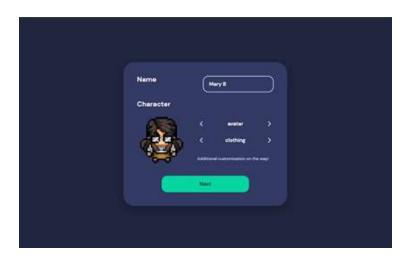

 You will then be asked to allow browser access to your microphone and camera. We recommend using Chrome or Firefox for a smoother gathering experience.

Tip: If you accidentally blocked Gather from accessing your microphone and camera, you can select the lock icon on the upper-left side of your site address bar to change your preferences.

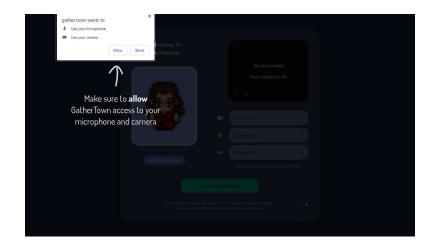

Select 'Allow' when the prompt asks for camera and microphone access

#### (2) User Interface

 Once inside our virtual space, you can move around by using the arrow keys on your keyboard.

**Interactive objects** will be highlighted yellow and a prompt message will be displayed near the bottom action bar. Press 'X' to interact with it.

PRESS X TO INTERACT WITH OBJECTS

S-Student

Press x to view document

S-Student

Interactive objects are highlighted in yellow when approached

 When your avatar approaches others, a video call automatically starts between you and them. By default, anyone within the range of 5 tiles will show up on your video carousel

(unless in Quiet Mode where you will only see/hear the person next to you).

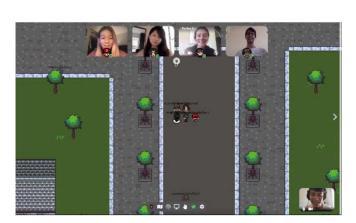

(screenshot grabbed from the Gather Town official website)

 If you are in a Private area, you will be connected to everyone inside that private area. When you enter a private area, the background will dim and a message prompt will let you know.

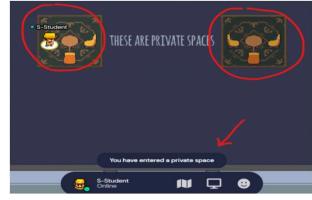

A message prompt will indicate that you have entered a private space

(3) Functions

**The Bottom Action Bar** 

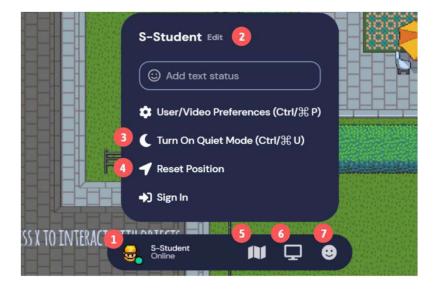

The bottom action bar allows you access to the following functions:

- 1. Change character
- 2. Edit nickname
- 3. Toggle Quiet Mode
- 4. Reset Position
- 5. Mini-map
- 6. Screenshare
- 7. Emote

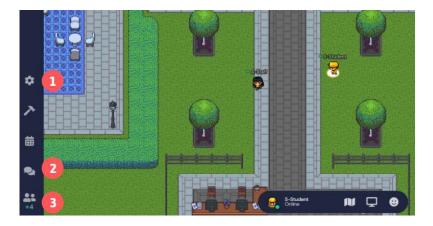

The Left Side Bar

The left side bar houses the following actions:

- 1. Settings
- 2. Chat
- 3. Participants List

#### (4) Chat with Someone

• The Chat bar will display important announcements, make sure to check from time to time. You can choose to send a message to people nearby, everyone, or any specific person.

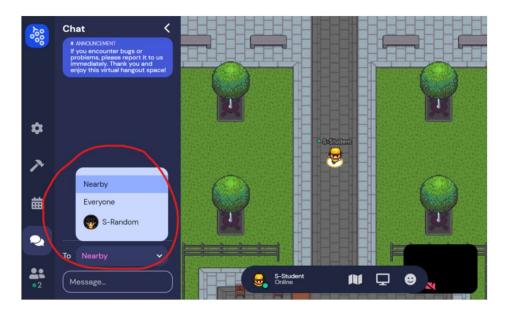

- The Participants list shows everyone who is logged in to our virtual space. You can select a name and:
- (1) add them as a friend
- (2) send a message
- (3) locate them on the map, or
- (4) follow their avatar

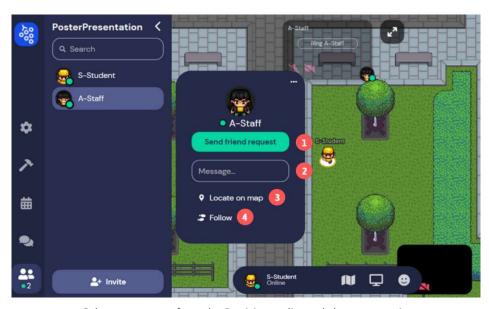

Select any person from the Participants list and choose an action

#### (5) Advanced Features

 Is someone blocking your path? Or do you want to squeeze into a full private area? You can turn on the ghost mode by pressing 'G' on your keyboard!

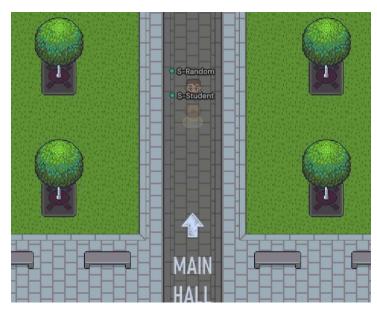

Press 'G' to turn into a ghost

• If you are feeling extra excited, you can make your avatar dance happily by pressing 'Z'.

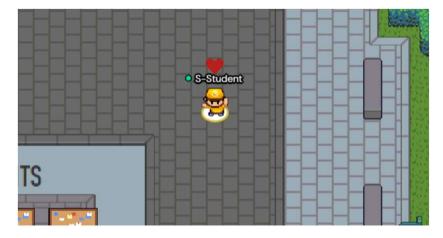

Press 'Z' to dance

### Venue Map

Here is the general layout of our virtual space. We encourage you to explore the map and have fun!

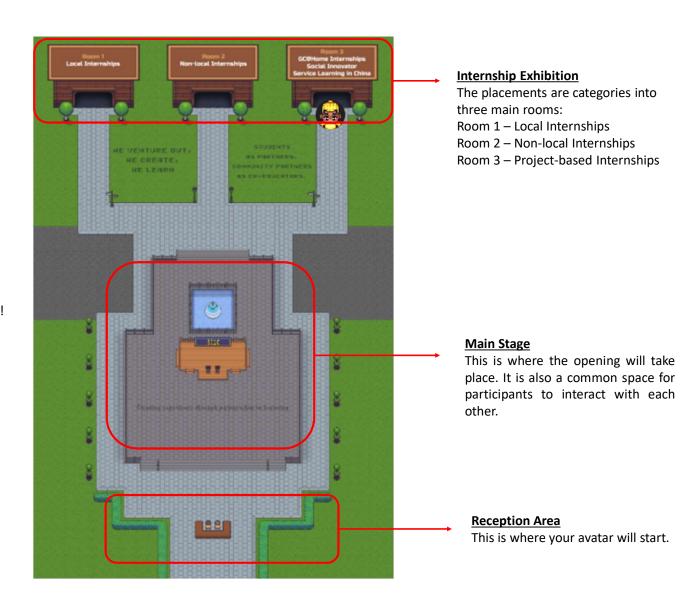

#### Venue Map

#### **Main Stage**

# Notice Boards Directory (List of Community Partners with booth number)

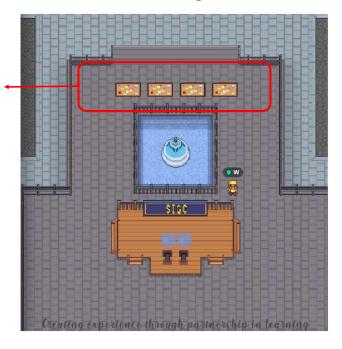

- Please mute yourself during the opening session (January 17, 3pm)
- You can view information of exhibition booths at the notice boards

#### **Exhibition Rooms**

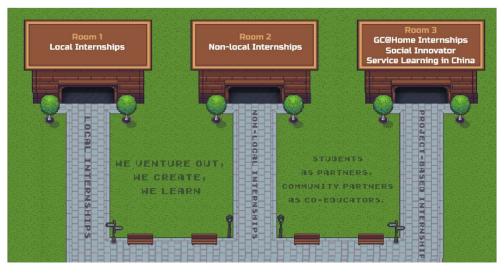

- Room 1: Local Internships Community Partners will be categorized by Sustainable Development Goals (SDGs) and then by alphabetical order
- Room 2: Non-local Internships Community Partners will be categorized by Continents
- Room 3: Project-based Internships Community Partners will be categorized by Projects

The complete list of booths can be found at the notice boards

#### Venue Map

#### **Booths inside the room**

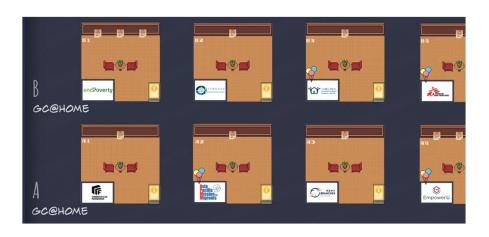

- You will be able to see the numbers (A, B, C, etc.) and categories for each rows at the left-side of the room
- Each booth is assigned with a booth number (A1, A2, B1, B2, etc.) and the organisation's logo, so that participants can easily locate the booths
- For Community Partners who will be present at Gather Town during the chit-chat session(s), there will be at the booths

#### **Individual Booth**

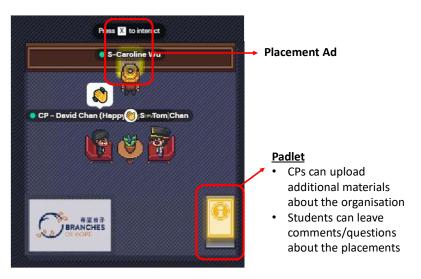

Press "X" to interact with objects inside the booth, including:

- View Placement Ads (interact with folder at the top)
- Post a comment to CP (interact with Padlet at the righthand corner)
- Chat with an avatar starts with "CP"

## Troubleshooting

If you encounter bugs or have questions about the platform, please feel free to send a chat message to IT Support or Admin Support from the Participants List during office hours, or email to <a href="mailto:socii@hku.hk">socii@hku.hk</a>